## How to Register For a Course in AYSOU

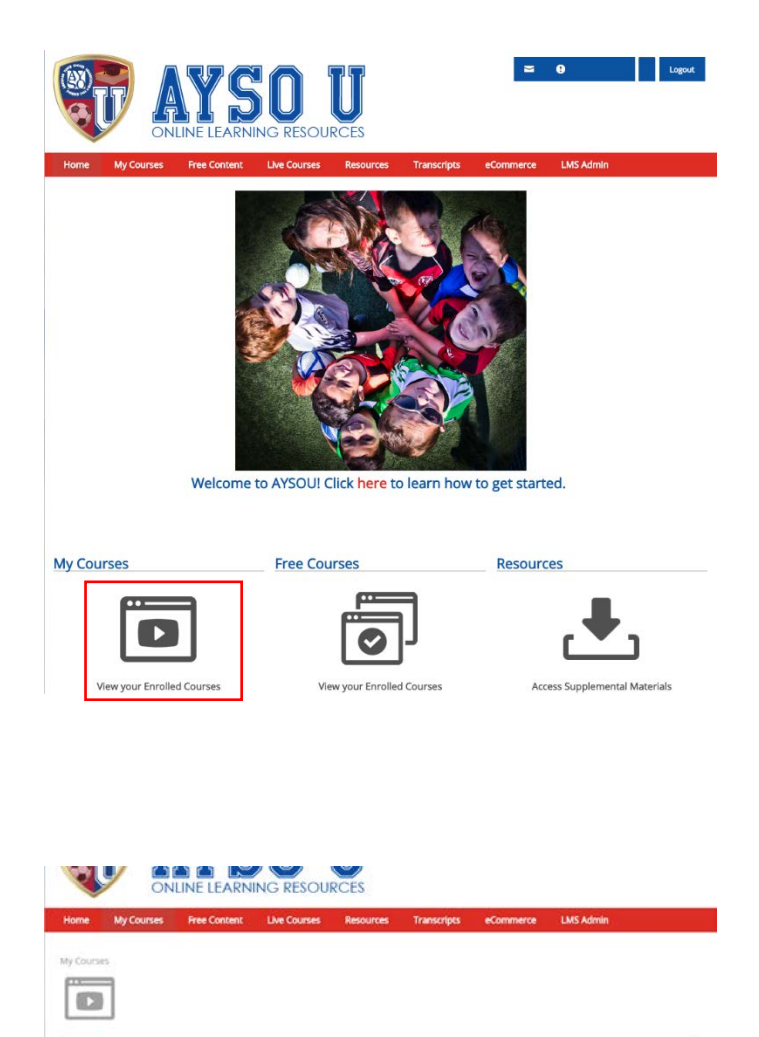

6U Coaching Training

**8U Coaching Training** 

**IOU Coaching Training** mediate Coaching Training

AYSO's Safe Haven

CDC CDC: Concussion Course **Regional Referee Training** 

**Instructor Led Courses** 

VYSO's Summary of the Laws of the Game

 $\circ$ **Sept** 

 $\circ$  $\circ$ 

 $\circ$  $\circ$ 754

 $\circ$ 

O  $\circ$ 

 $\circ$ 

- 1. Login to AYSOU from your region's website. If you are already logged in to Blue Sombrero, it will automatically login. Login is the same credentials
- 2. Choose View your Enrolled Classes

3. Safe Haven and CDC Concussion will be available for free

LMS Adm  $Wed 14 June 2017$ + 2 8U Coach L 6U Coach ä, 10U Coach **R** Basic Referee Online Companion Course - Safety Director Thu 15 June 2017 - Vebinar-Registrar

Open

 $\mathbb{R}$ 

Swarsh for Learning

- 4. Click Live Courses in the Top Red Menu
- 5. Find the course title you want to take and click Sessions

## How to Register For a Course in AYSOU

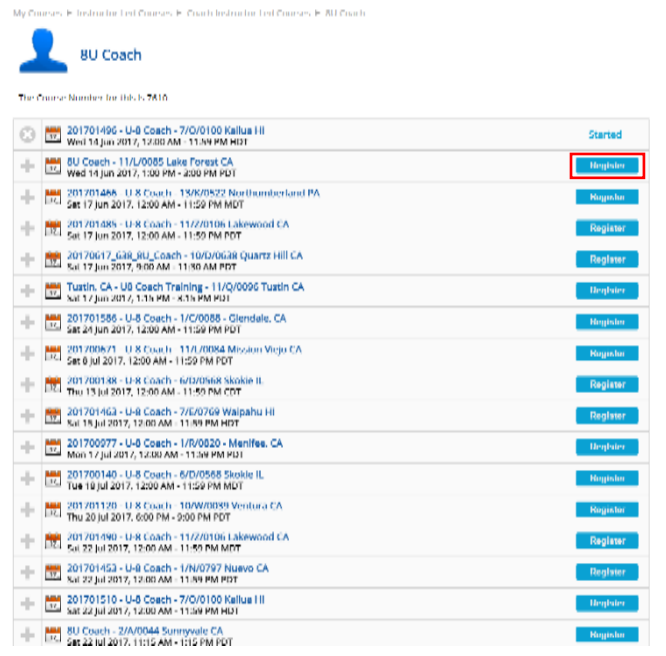

- 6. Find the location, day and time you want to take the course
- 7. Click Register

d Courses > Coach Instructor Led Courses > 80 Coach

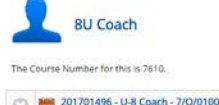

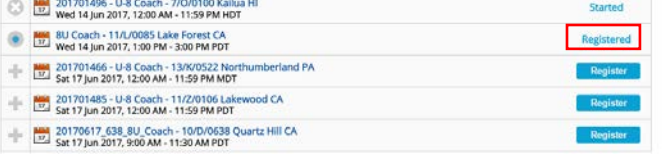

8. Status will change to Registered

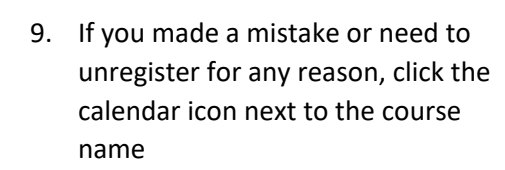

10. Click Unregister

.<br>Ses ▶ Coach Instructor Led Courses ▶ 8U Coach

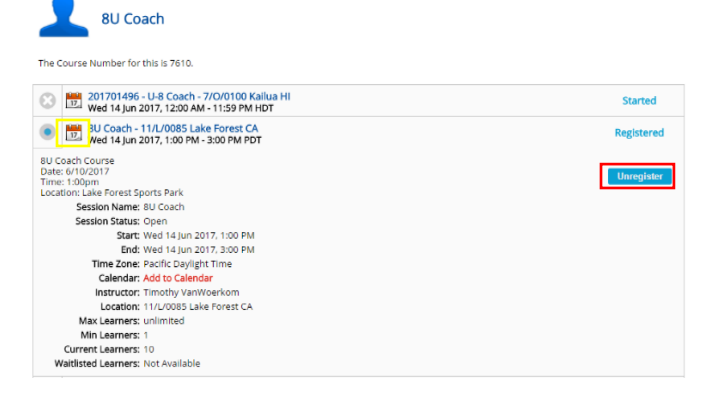

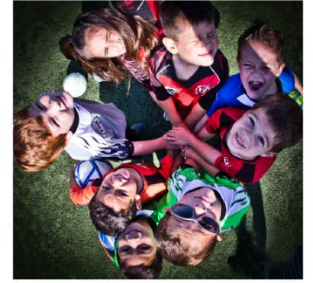

Welcome to AYSOU! Click here to learn how to get started.

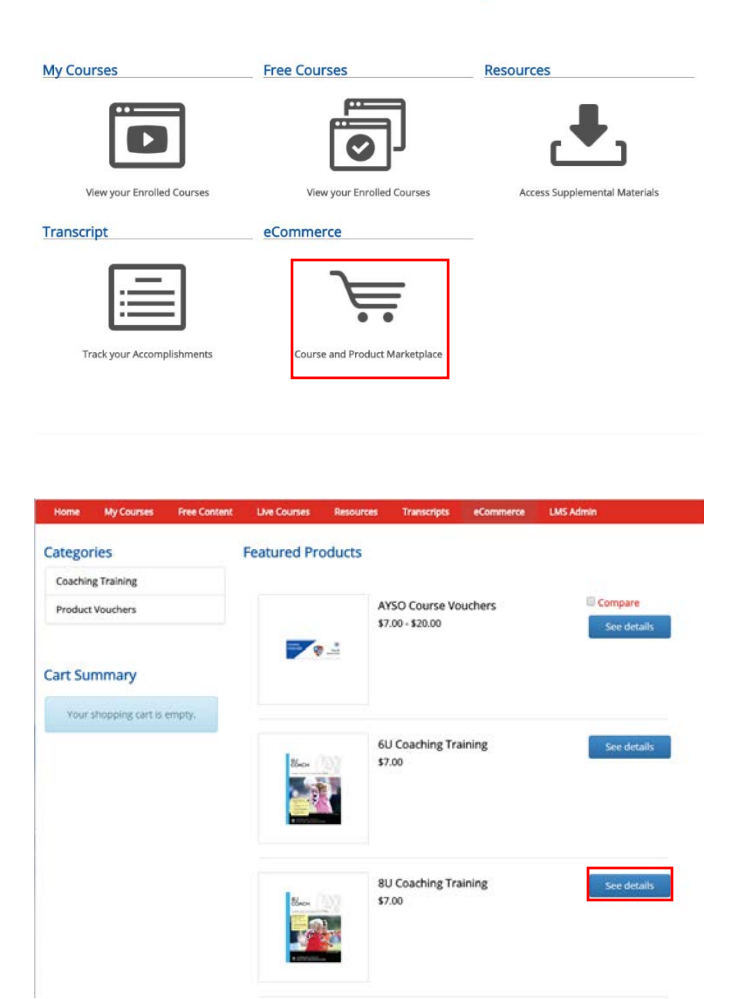

- 11. Navigate back to the home page of AYSOU
- 12. Click Course and Product Marketplace

13. Find the course you registered for and click See details

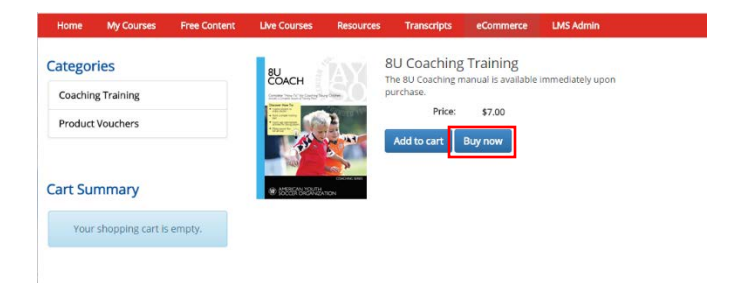

14. Click Buy now and complete the checkout process\*

**\*your region may provide vouchers for course materials. You must obtain a voucher number prior to checkout in order to not have to pay**